# **小艺帮 APP4.0 版本用户操作手册**

# **1.下载注册及登录**

## 1.1 下载安装

扫描下方二维码即可下载安装,或到小艺帮官方网站扫描二维码下载,考生不要通过其他渠道下载。网址: <https://www.xiaoyibang.com/>

安装时,请授权**允许**小艺帮使用您的存储空间、网络等权限。

**小艺帮仅提供手机 IOS、安卓和鸿蒙版本,不支持 iPad 和各种安卓、鸿蒙平板,敬请谅解!**

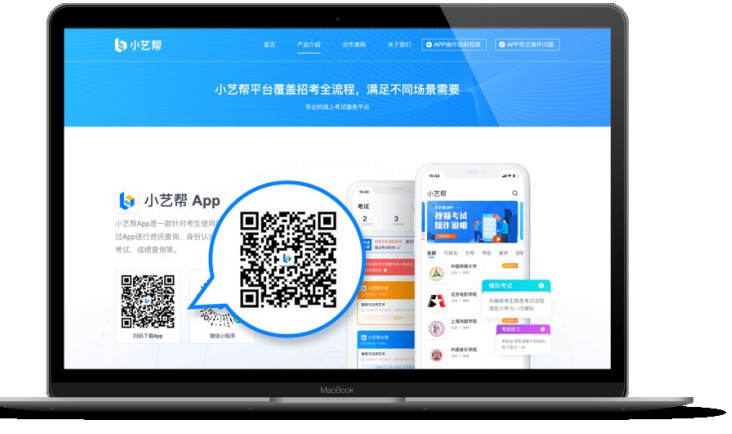

### 1.2 注册

打开 app 点击【注册】,点击【港澳台侨及国际用户入口】进行注册。 请务必使用注册报考系统时使用的本人 **邮箱。**

#### 1.3 登录

注册完成后进入登录页面,使用注册的邮箱和密码即可登录。

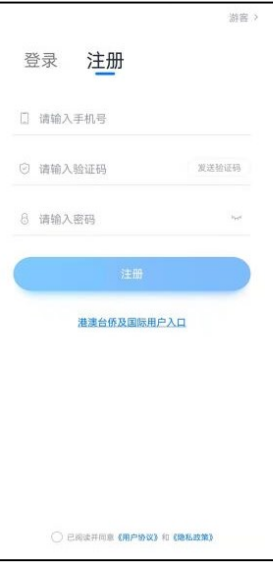

# **2.身份认证**

首次登录,需要认证考生的报考信息,才可以报名参加考试。注意屏幕下方小蓝条,认证免费,认证后不可更改 信息。 提前准备证件及一张免冠证件照电子版。

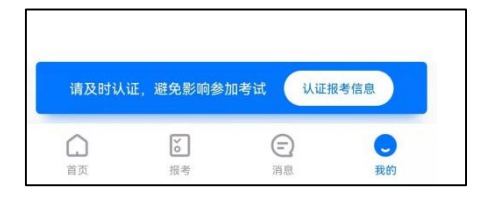

### 2.1 身份认证

使用注册报考系统时使用的本人证件号码(留学生、华侨考生:护照;港澳台地区考生:通行证)进行认证。 如遇身份证已被验证,可点击"去申诉",请耐心等待人工审核结果。

请尽早完成身份认证以免影响考试。

### 2.2 填写考生信息

新注册用户请选择"身份"为"其他";曾以"高考生"身份注册过的考生不影响考试确认。按照指引填写学 籍信息,即可完成认证。请务必根据实际情况填写。

注意:注册时填写的姓名(包括字母大小写、是否有空格、汉字繁简体等)、证件号、地区(既生源地)须与 报考系统上的完全一致。

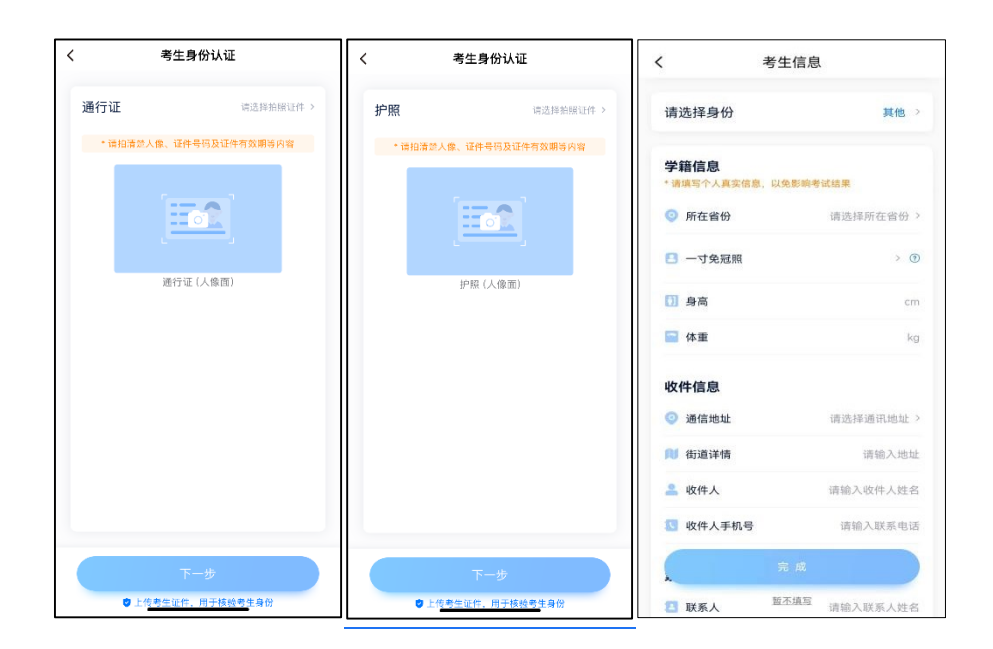

**3.考试确认**

认证通过后,【报考】页面会出现您有待确认的考试,请点进去确认考试。 如未显示已报考专业,请核对小艺帮考生信息中姓名、证件号码、地区(既生源地)是否与报考系统内信息 完全一致。如不一致,请修改;如一致,请学生联系小艺帮客服处理。

1.点击屏幕下方【报考】,点击上方【报名记录】,进入确认报考页面确认考试。

2.系统会自动显示该证件号下已经报名的专业,请尽快确认,以免错过确认时间。

3.确认成功后,在【报名记录】列表页会自动生成一条报名记录,请返回到【报名记录】列表页查看具体专业 的报记录和准考证。

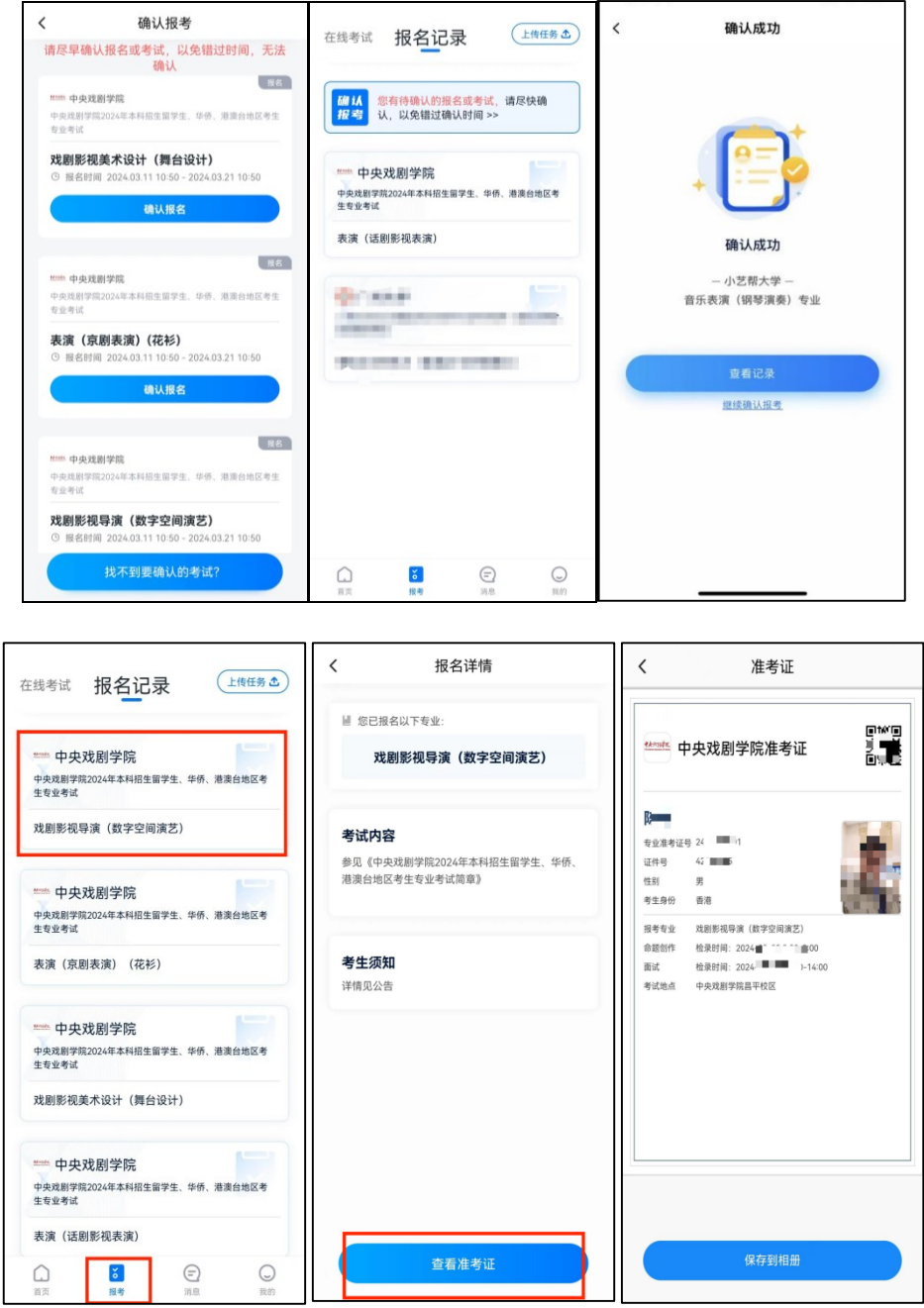

**4.技术咨询**

技术咨询 QQ 号: 800180626 技术咨询电话:4001668807 服务时间: 周一到周日, 8:00-24:00, 其他时间的咨询会延迟到当天 8:00 处理, 敬请谅解! 以上咨询方式仅限小艺帮 APP 的系统操作及技术问题咨询。